第22回 滋賀県障害者技能競技大会 ワード・プロセッサ 競技課題1

【和文競技】(「介護保険」の作成)(制限時間45分)

以下の問題に従い、別紙文書を作成し、提出しなさい。

- ①数値はすべて全角で入力し、設問以外の設定内容については、作成例(別紙)を参照し、最も適当 なものを選択する。
- ②フォントの選択において、指示がないものについては作成例(別紙)に近い仕上がりイメージの任 意のフォントを選択すること。
- ③問題の指示がない箇所においては、改行位置や文字幅など、作成例(別紙)との細かい差異は問わ ない。

§ 文書の設定 §

- 【問題1】新規文書を作成し、ファイルを保存する。 ①保存場所はデスクトップの「ワード・プロセッサ」フォルダとする。 ②ファイル名は「選手番号 介護保険」とする。 ※注意※ 選手番号(全角)とファイル名の間には全角1文字分のスペースを入れる。
- 【問題2】用紙の設定をする。
	- ①用紙はA4、縦にする。 ②印刷面の余白は上下左右 25mm にする。 ③文字数と行数の指定は、「行数だけを指定」とする。行数:38 行 ④ヘッダーの右側(上から 12mm の位置)に「選手番号 氏名」を入力する。 ヘッダーのオプション:奇数/偶数ページ別指定 ※注意※ 選手番号(全角)と名前の間には全角1文字分のスペースを入れる。

§ 1ページ目の設定 §

- 【問題3】タイトル「介護保険って?」をワードアートで作成しなさい。
	- ①スタイル:塗りつぶし:青、アクセントカラー5;輪郭:白、背景色1;影(ぼかしなし): 青、アクセントカラー5

②文字の輪郭:オレンジ

③文字の塗りつぶし:緑

④配置:中央揃え

- ⑤フォント:BIZ UDP ゴシック、36pt
- ⑥文字列の折り返し:前面
- 【問題4】タイトルの下に、作成例(別紙)を参照して、本文「介護保険の ~ 取得することができま す。」を入力しなさい。 ①フォント:HG 丸ゴシック M-PRO、10.5pt

【問題5】問題4の本文の下に、「ワード・プロセッサ¥素材」フォルダの中から「介護 1」を挿入 し、以下の設定をする。ただし、作成例(別紙)を参考に位置とサイズは調整すること。 ①図のスタイル:楕円、ぼかし ②文字列の折り返し;前面 ③配置:中央揃え

【問題6】問題 5 で挿入した図の下に、作成例(別紙)を参照し、流れ図のタイトル「●サービスを受 けるには(申請から認定までの流れ)」を入力しなさい。

①フォント:HG 丸ゴシック M-PRO、12pt、斜体

【問題7】問題6で入力したタイトルの下に、以下の設定に従って、作成例(別紙)を参考に流れ図を 作成しなさい。

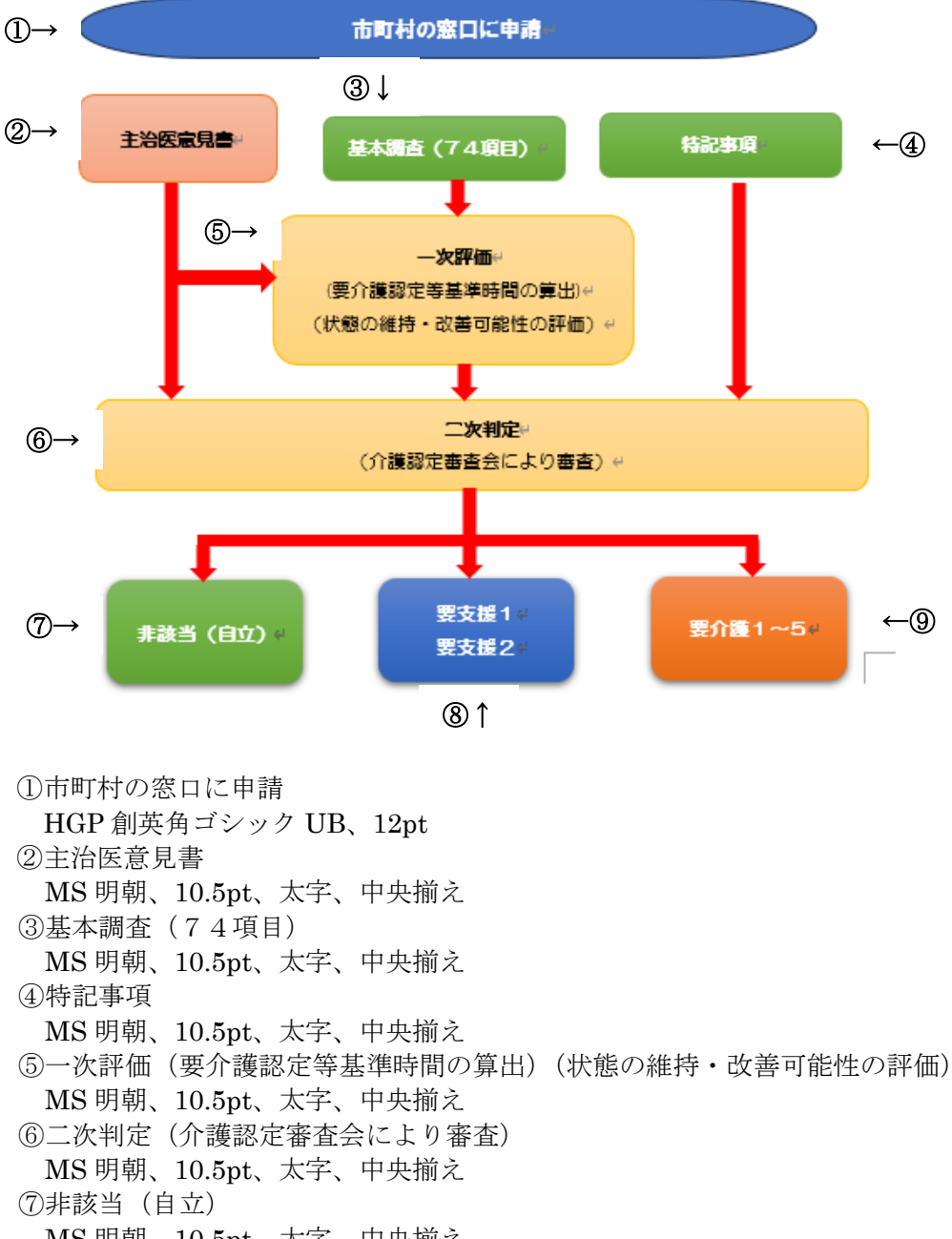

- MS 明朝、10.5pt、太字、中央揃え
- ⑧要支援1要支援2 MS 明朝、10.5pt、太字、中央揃え
- ⑨要介護1~5
- MS 明朝、10.5pt、太字、中央揃え
- ⑩矢印
	- 色:赤

## § 2ページ目の設定 §

【問題8】タイトル「介護保険サービス」をワードアートで作成しなさい。 ①スタイル:塗りつぶし:青、アクセントカラー5;輪郭:白、背景色1;影(ぼかしなし): 青、アクセントカラー5 ②文字の輪郭:オレンジ ③文字の塗りつぶし:緑 ④配置:中央揃え ⑤フォント:BIZ UDP ゴシック、36pt ⑥文字列の折り返し:前面

【問題 9】タイトルの下に、作成例(別紙)を参照し、「 介護保険で受けられる ~ 介護給付がありま す。」を入力しなさい。 ①フォント:HG 丸ゴシック M-PRO、10.5pt ②予防給付:フォントの色「赤」 ③介護給付:フォントの色「赤」

【問題 10】問題9で入力した文章の下に、表を作成しなさい。ただし、以下の設定に従って、作成例(別 紙)を参考に表を完成すること。 ①フォント:HG 丸ゴシック M-PRO、10.5pt ②項目行:塗りつぶし(黄) ③介護予防ケアプラン:縦書き ④介護サービス利用計画(ケアプラン):縦書き

【問題 11】問題 10 で作成した表の下に、「ワード・プロセッサ¥素材」フォルダの中から「介護 2」 を挿入し、以下の設定を行う。ただし、作成例(別紙)を参考に位置とサイズは調整するこ と。 ①図のスタイル:四角形、ぼかし ②図の効果:影(オフセット:左下) ③文字列の折り返し;前面

## § 文書全体の調整 §

【問題 12】以上の設問に提示されていない事柄については、作成例(別紙)を参考にし、同じイメー ジになるように作成し、完成とする。

第22回 滋賀県障害者技能競技大会 ワード・プロセッサ 競技課題2

【英文競技】(「Shiga colored leaves popularity spot ! 」Word ファイルの作成) (制限時間45分)

以下の問題に従い、別紙文書を作成し、提出しなさい。 ①指示以外の設定内容については、作成例(別紙)を参照し、最も適当なものを選択する。 ②競技終了後に、作品をデータで提出する。

§ 文書の設定 §

【問題1】新規文書を作成し、ファイルを保存する。 ①保存場所はデスクトップの「ワード・プロセッサ」フォルダとする。 ②ファイル名は「選手番号 自分の名前」とする。 ※注意※ 選手番号と自分の名前の間には全角1文字分のスペースを入れる。

【問題2】用紙の設定をする。 ①用紙サイズは、A4、縦にする。 ②印刷面の余白は上下左右 25mmにする。 ③文字数と行数の指定は、標準の文字数を使うとする。

- 【問題3】ヘッダーの右側(上から 4mmの位置)に、作成例(別紙)のとおり、選手番号と自分の名 前を入力する。 ※注意※ 選手番号と自分の名前の間には全角1文字分のスペースを入れる。
- 【問題4】ページ罫線を引く。 絵柄: 8.8 % % % 線の太さ: 20Pt

【問題5】タイトル「Shiga colored leaves popularity spot!」を 1 行目にワードアートで作成する。

①スタイル:塗りつぶし:白;輪郭:オレンジ、アクセントカラー2;影(ぼかしなし): オレンジ、アクセントカラー2 ②文字の輪郭:濃い赤、太さ 1pt

③文字の塗りつぶし:オレンジ ④配置:中央揃え ⑤フォント:Jokerman、22pt ⑥文字の効果:変形、下ワープ ⑦文字列の折り返し:前面

- 【問題6】問題5で入力したタイトルの下に、「Autumn deepens, and ~ hue and touch.」を入力し、 以下の設定を行う。 フォント:Ebrima、11pt
- 【問題7】問題6で入力した文章を段組みする。 段組み:2段
- 【問題8】問題8で入力した文章の下に、「Hikone Castle」を入力し、以下の設定を行う。 ①フォント:Ebrima、14pt、太字 ②フォントの色:濃い赤
- 【問題9】問題8で入力した「Hikone Castle」の下に「The Hikone-jo Castle ~ and many people come.」の文章を入力し、以下の設定を行う。 フォント:Ebrima、11pt
- 【問題 10】問題9で入力した文章の右側に「ワード・プロセッサ¥素材」フォルダの中から「紅葉 1」 を挿入しなさい。ただし、作成例(別紙)を参考に位置とサイズは調整すること。
	- ① 図のスタイル:アート効果、線画
	- ② 文字列の折り返し:四角形
- 【問題 11】問題8で入力した文章の下に、「Metasequoia row of trees」を入力し、以下の設定を行 う。 ①フォント:Ebrima、14pt、太字 ②フォントの色:濃い赤
- 【問題 12】問題 11 で入力した「Metasequoia row of trees」の下に「When it is in ~ Japan roadside tree 100 view.」の文章を入力し、以下の設定を行う。 フォント:Ebrima、11pt
- 【問題 13】問題 12 で入力した文章の右側に「ワード・プロセッサ¥素材」フォルダの中から「並木 道」を挿入しなさい。ただし、作成例(別紙)を参考に位置とサイズは調整すること。 ① 図のスタイル:四角形、ぼかし ② 文字列の折り返し:四角形
- 【問題 14】問題 12 で入力した文章の下に「Way of enjoying colored leaves」をワードアートで作成す る。

①スタイル:塗りつぶし:白;輪郭:オレンジ、アクセントカラー2;影(ぼかしなし): オレンジ、アクセントカラー2 ②文字の輪郭:オレンジ、太さ 1pt ③文字の塗りつぶし:濃い赤 ④配置:中央揃え ⑤フォント:Tahoma、24pt

【問題 15】問題 14 で作成したワードアートの下に、作成例(別紙)を参考に、箇条書きを作成する。

①箇条書き: 第 ②フォント:Tahoma、18pt

- 【問題 16】ページの下に「ワード・プロセッサ¥素材」フォルダの中から「秋の飾り」を 4 つ挿入しな さい。ただし、作成例(別紙)を参考に位置とサイズは調整すること。
- 【問題 17】以上の設問に提示されていない事柄については、作成例(別紙)を参考に、同じイメージに なるように作成し完成とする。